# **Connexion settings**

#### **The following settings are required**

To set your preferences in Connexion, click on Tools > Options

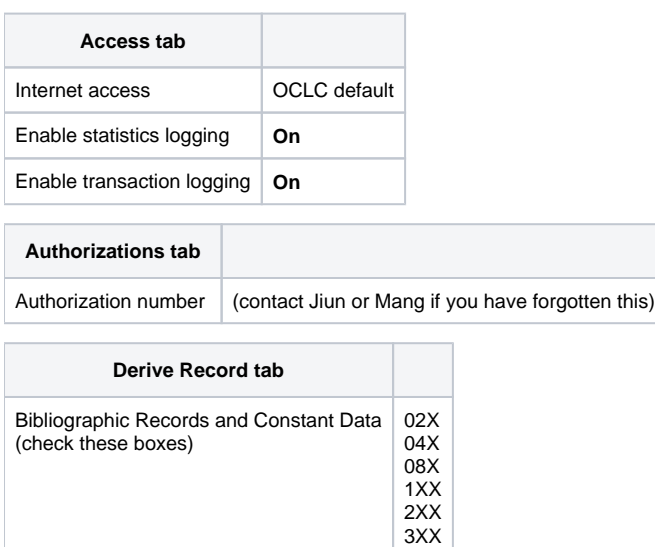

**Export tab**

### **Destination**

If you already have an export file saved, you can just link to it:

1. With "(None)" highlighted, click **Create**, then choose **File**, and click the OK button.

4XX 5XX 6XX 7XX 8XX

- 2. Navigate to your existing export file (most people use prism.dat) and select it.
- 3. Click the Open button.

## If you need to create a new export file:

- 1. With "(None)" highlighted, click **Create** , then choose **File** , and click the OK button. A dialog window will open.
- 2. Create an empty folder on your computer's hard drive called **e xports** (you can just click the little folder icon with the starburst, located at the top of the dialog window).
- a. Recommended: create the folder on your C drive, within your User folder. The path will look similar to this: C:\Users\jdm9\exports\ 3. Double click on the **exports** folder to open and select it.
- 4. Type in a filename (it can be anything, but something short is good) in the File name field of the dialog window. The file type should be Export Data Files (\*.dat); you can change it if needed. Click the Open button to create the export file.
- 5. Verify that your Export Destination is correct, then click OK to save this setting. You should end up with a path that looks something like C:\Users\jdm9\exports\oclc.dat

Click on the **Record Characteristics** button. Both Record Standard fields should be set to **MARC21** and both Character Set fields should be **UTF-8 Unicode**

#### **Fonts tab**

You must use **Arial Unicode MS** for all fonts All other settings are optional

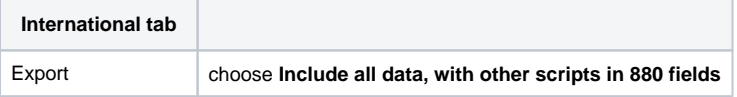

Then click **Apply** and **Ok** to save your settings.